# *SIAN – Sistema Informativo Agricolo nazionale*

**Istruzioni operative**

**Presentazione atti amministrativi Sviluppo Rurale Programmazione 2014-2020**

> *Utente qualificato Utente Istituzionale Firma elettronica*

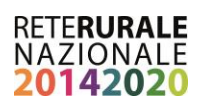

## **INDICE**

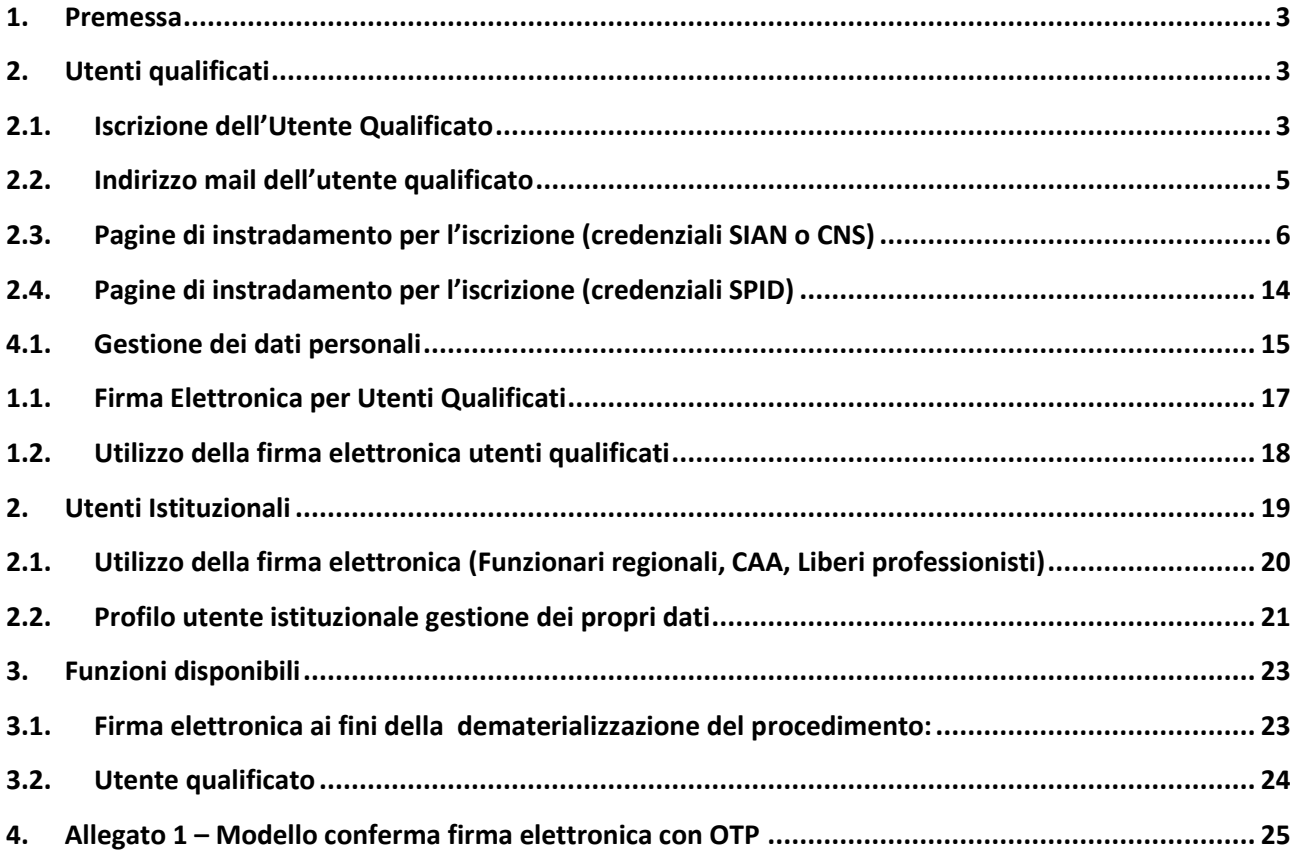

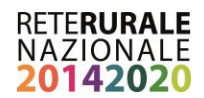

### <span id="page-2-0"></span>**1. Premessa**

La presente istruzione operativa descrive le modalità con cui possono essere presentati gli atti amministrativi riguardanti le domande di sostegno e di pagamento presentate a valere sui Programmi di Sviluppo Rurale 2014-2020, per i quali le amministrazioni competenti (Autorità di gestione, Organismo pagatore) in materia di Sviluppo Rurale, sulla base del Codice Amministrativo digitale, hanno previsto la presentazione della domanda utilizzando la firma elettronica ai fini della dematerializzazione del procedimento. Inoltre sono descritte le modalità di iscrizione e accesso ai servizi come utente qualificato nell'infrastruttura del Sistema informativo Agricolo Nazionale (di seguito SIAN).

## <span id="page-2-1"></span>**2. Utenti qualificati**

**.** 

L'iscrizione ai servizi online del SIAN per gli utenti qualificati predispone gli stessi a poter essere abilitati, a seguito di un processo di validazione e certificazione delle Amministrazioni competenti, a svolgere uno o più procedimenti amministrativi relativi al settore di interesse (selezionabile in fase di iscrizione).

Tali procedimenti amministrativi devono fare riferimento a bandi/procedure di selezione PSR che prevedono la presentazione degli stessi in modalità dematerializzata.

Possono richiedere l'ISCRIZIONE al SIAN imprese individuali oppure soggetti giuridici.

In caso di iscrizione con CNS/CIE o credenziali SPID non verrà richiesto alcun dato identificativo in quanto garantito dal provider che ha rilasciato il certificato o le credenziali.

## <span id="page-2-2"></span>**2.1. Iscrizione dell'Utente Qualificato**

Il processo di iscrizione consente il rilascio delle credenziali agli Operatori agricoli<sup>1</sup> per l'accesso ai servizi informatici nell'area riservata del portale di AGEA o del portale RRN per le funzionalità di propria competenza.

La procedura di iscrizione, può essere svolta nei seguenti modi:

- Modalità assistita: presso la Regione o un CAA;
- Modalità autonoma: eseguita dall'Operatore Agricolo.

#### **Modalità assistita - cosa deve fare l'operatore agricolo per ottenere le credenziali di accesso al sistema con la Procedura assistita eseguita da una Regione o un CAA:**

- 1. Recarsi presso la Regione o un CAA e presentare al funzionario autorizzato dall'Amministrazione il documento di identità per l'identificazione a vista e fornire i propri recapiti personali. Il funzionario acquisisce a sistema le informazioni e informa l'utente sul trattamento dei dati personali, fornendo come evidenza il modulo cartaceo, compilato e firmato, "accettazione utilizzo della firma elettronica" contenente i recapiti comunicati. Questi potranno essere modificati successivamente esclusivamente dall'utente (vedere paragrafo 2.4).
- 2. Al termine della procedura l'utente riceve le credenziali all'indirizzo di posta elettronica che ha dichiarato risultante abilitato all'utilizzo della firma elettronica.

<sup>1</sup> Operatore agricolo: soggetto che interagisce a qualsiasi titolo con il SIAN e che risulta censito nell'Anagrafe delle Aziende. É tipicamente un soggetto privato, direttamente coinvolto nei procedimenti amministrativi del SIAN.

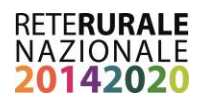

#### **Modalità autonoma - Cosa deve fare l'operatore agricolo per ottenere le credenziali di accesso<sup>2</sup> :**

- 1. Aprire un fascicolo aziendale sul SIAN presso un CAA o la Regione, fornendo tra le varie informazioni anagrafiche anche l'indirizzo di posta elettronica non obbligatoriamente PEC (l'utilizzo di questa informazione è descritto al punto 2.2). Nel caso in cui questo sia stato costituito presso Enti, ovvero Organismi Pagatori diversi da AGEA è necessario che l'utente richieda a tale Ente il trasferimento informatico dello stesso al Fascicolo Aziendale di Coordinamento attraverso gli appositi sistemi di interscambio.
- 2. Collegarsi al sito istituzionale dell'Agea ([http://www.agea.gov.it\)](http://www.agea.gov.it/) e seguire le istruzioni e i link pubblicati in home page nel banner 'Servizi on line' (vedi paragrafo 2.3)

Effettuare la procedura di Iscrizione che si svolge in due fasi:

FASE 1 - Inserire SETTORE - C.F. (persona fisica o rappresentante legale) - EMAIL e nel caso di persona giuridica anche la PARTITA IVA della ditta (al termine si riceverà una email con link che permette di inserire gli allegati in formato pdf).

FASE 2 - Inserimento della documentazione richiesta per la verifica dei requisiti dell'Utente Qualificato. Si raccomanda di verificare l'apertura e la correttezza dei documenti allegati (al termine si riceverà una email contenente un link che permette di verificare stato della richiesta).

La richiesta di iscrizione deve essere approvata dall'amministrazione in base all'esame della documentazione inviata. Se viene approvata e la validazione anagrafica ha esito positivo l'utente riceverà una email con la password di prima attivazione che dovrà essere modificata al primo accesso al portale.

**Nel caso in cui, il fascicolo aziendale risulta intestato a persone giuridiche, le credenziali dovranno essere richieste dal rappresentante legale dell'azienda cosi come risulta dall'anagrafe tributaria.**

**Se l'Operatore agricolo è in possesso di una CIE (Carta di Identità Elettronica) o di una CNS (Carta Nazionale dei Servizi) l'iscrizione è immediata e l'utente potrà utilizzare per l'autenticazione uno di questi due strumenti.**

**Se l'Operatore agricolo è in possesso di identità digitale SPID e non dispone già una utenza sul SIAN, alla prima autenticazione gli verrà proposto l'elenco dei servizi disponibili, potrà selezionare quelli di suo interesse ed attendere che venga completata la configurazione della sua utenza per accedere ai servizi. Non sarà richiesto l'invio di documenti di identità in quanto già certificata dall'Ente che ha rilasciato le credenziali.**

Una volta avuto l'accesso all'area riservata del portale del SIAN, per essere abilitato all'utilizzo della firma elettronica l'utente qualificato deve provvedere ad inserire nel proprio profilo utente (vedi paragrafo 2.3) il numero di cellulare a cui saranno inviati i codici OTP per la sottoscrizione della domanda presentata e ad accettare i termini per l'utilizzo della Firma Elettronica (è sufficiente selezionare la check box dopo aver letto le condizioni).

**<sup>.</sup>** 2 I cittadini dotati di identità di digitale SPID o di un certificato digitale di autenticazione (CNS/CIE) sono già in possesso delle credenziali di autenticazione, svolgeranno quindi una procedura semplificata che non richiede l'accertamento della loro identità

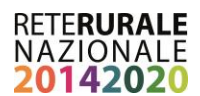

Il numero del telefono cellulare cui verrà inviato l'OTP deve essere univoco all'interno del SIAN, il quanto il Sistema Informativo verifica che tale numero non sia già stato inserito da altri soggetti

## <span id="page-4-0"></span>**2.2. Indirizzo mail dell'utente qualificato**

Come descritto precedentemente l'indirizzo di posta elettronica è una informazione correlata al fascicolo aziendale e deve essere indicato nel momento della costituzione/aggiornamento dello stesso.

Per questa tipologia di utente, la presenza dell'informazione consente di completare in autonomia la procedura di iscrizione on-line utilizzando per l'appunto il recapito di posta elettronica per le comunicazioni. Nel caso in cui questa informazione non fosse presente nel fascicolo aziendale, le comunicazioni verranno effettuate tramite posta ordinaria all'indirizzo di residenza del soggetto (titolare o rappresentante legale) registrato su Anagrafe Tributaria.

Questa modalità comporta i tempi di completamento della procedura di iscrizione notevolmente più lunghi.

Di seguito si riporta la pagina del fascicolo aziendale dedicata al recapito aziendale e nella quale è necessario inserire l'indirizzo di posta elettronica (standard o PEC) da utilizzare nella procedura di iscrizione. L'utente dovrà recarsi presso la struttura (p.e. CAA) a cui ha dato il mandato di costituzione/ aggiornamento del proprio fascicolo aziendale.

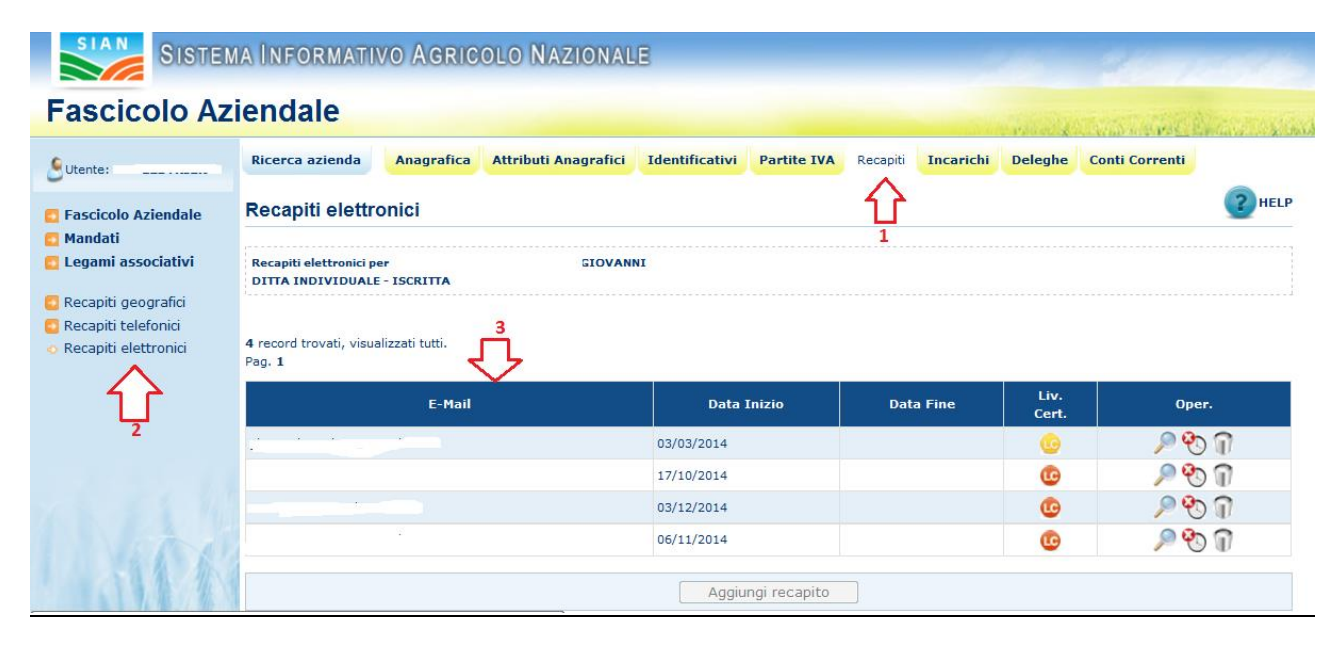

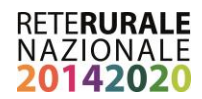

## <span id="page-5-0"></span>**2.3. Pagine di instradamento per l'iscrizione (credenziali SIAN o CNS)**

Per tali funzionalità è necessario collegarsi al seguente indirizzo attraverso cui selezionando la voce "servizi on-line" è possibile attivare la procedura di iscrizione: [www.agea.gov.it/portal/page/portal/AGEAPageGroup/HomeAGEA](http://www.agea.gov.it/portal/page/portal/AGEAPageGroup/HomeAGEA)

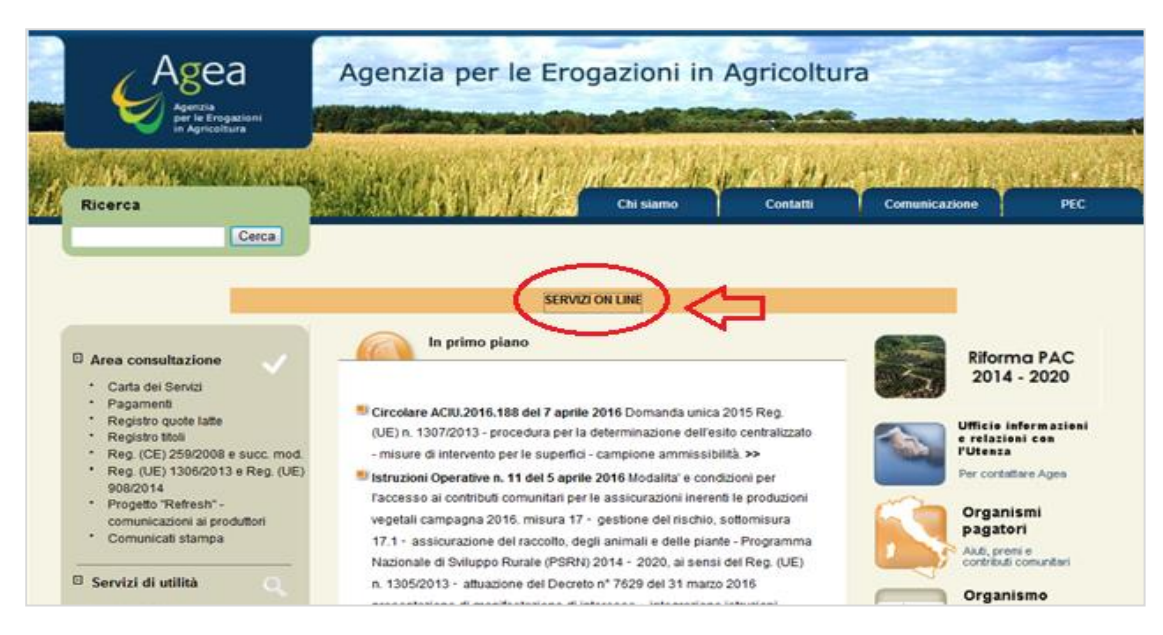

#### **Pagina 1 - SERVIZI "ON-LINE" PORTALE AGEA**

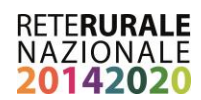

#### **Pagina 2 - SERVIZI "ON-LINE" – ATTIVAZIONE PRCEDURA DI ISCRIZIONE**

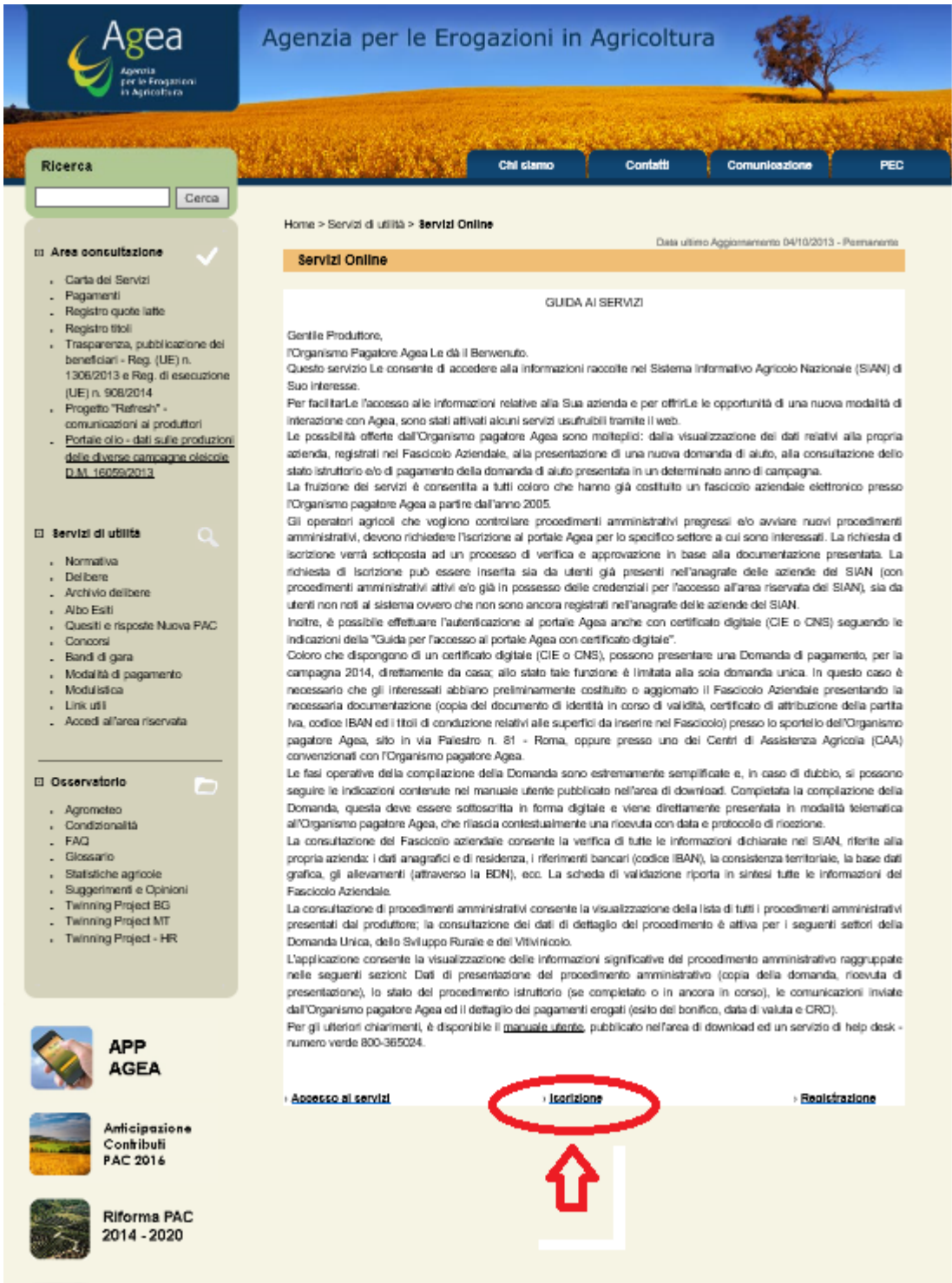

Di seguito sono presenti le schermate principali, proposte dal sistema informativo riguardanti i processi di iscrizione.

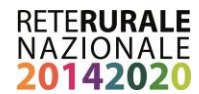

#### *Scelta della modalità con la quale si desidera iscriversi.*

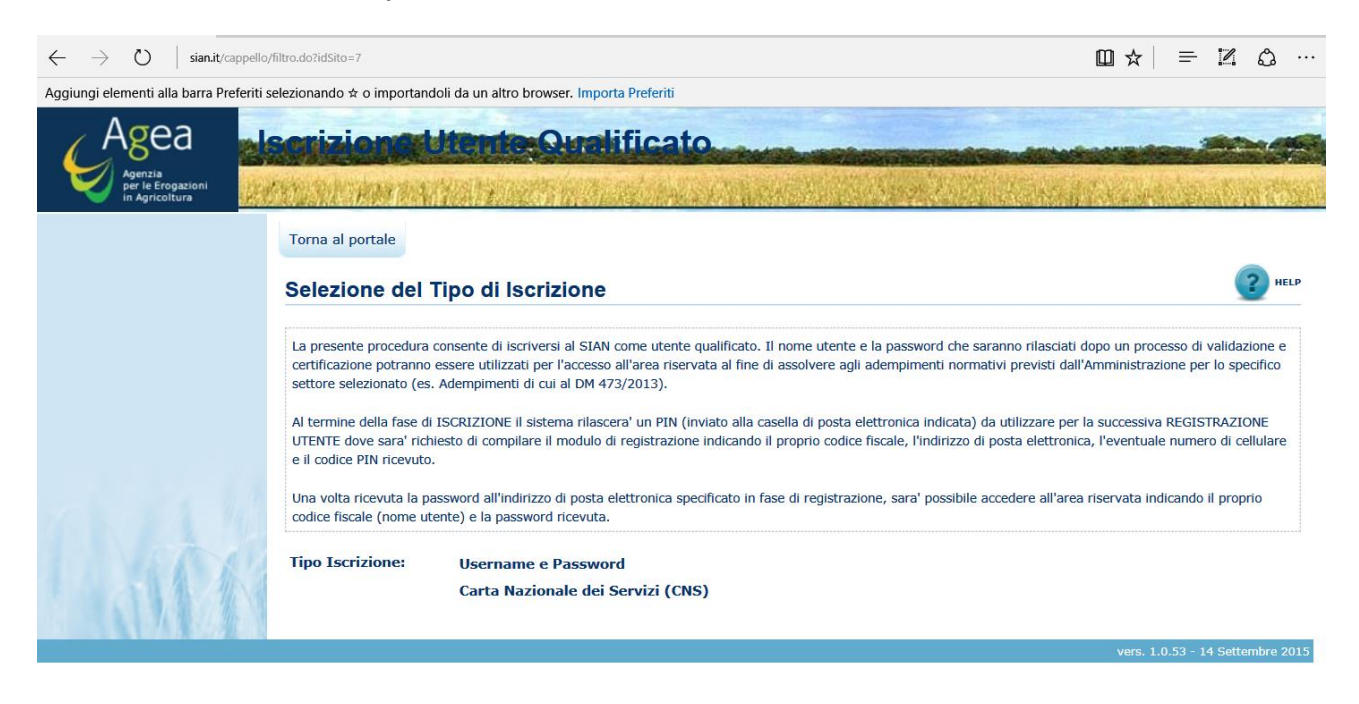

*Scelta del settore a cui si desidera essere abilitati (Sviluppo Rurale – Misure non connesse alla superfice ed animali)*

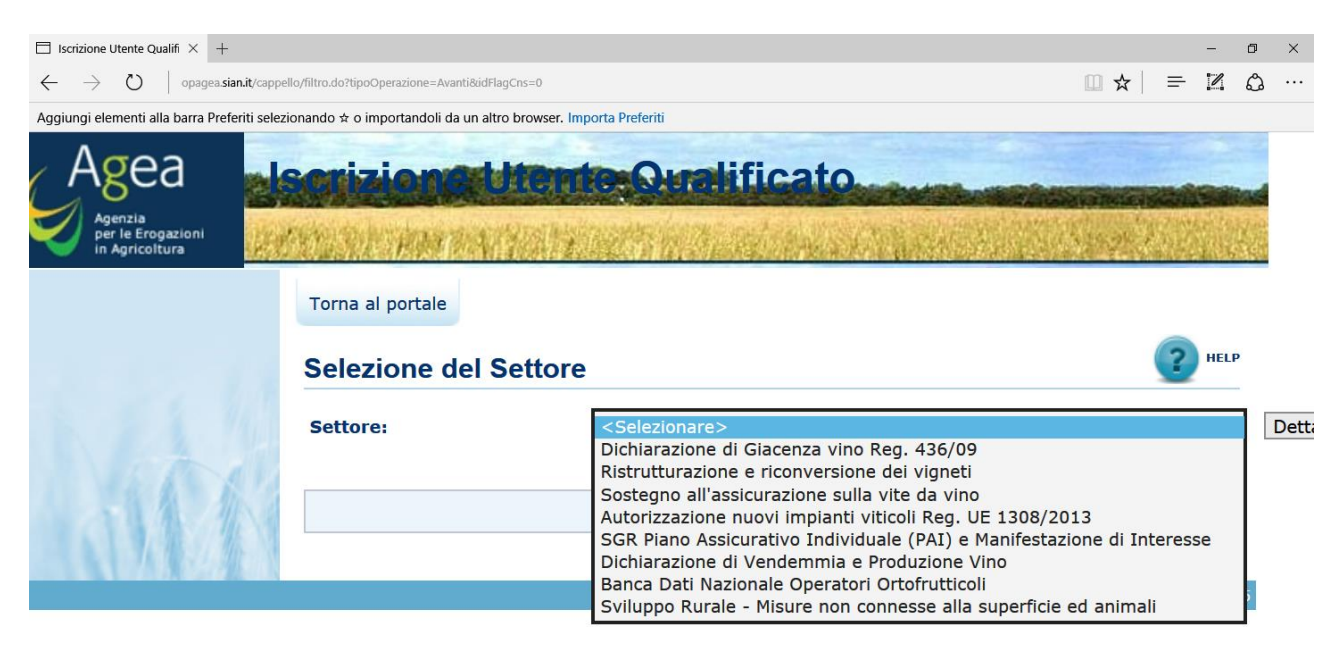

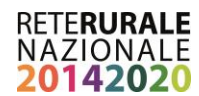

#### *Scelta della tipologia soggetto del soggetto di appartenenza*

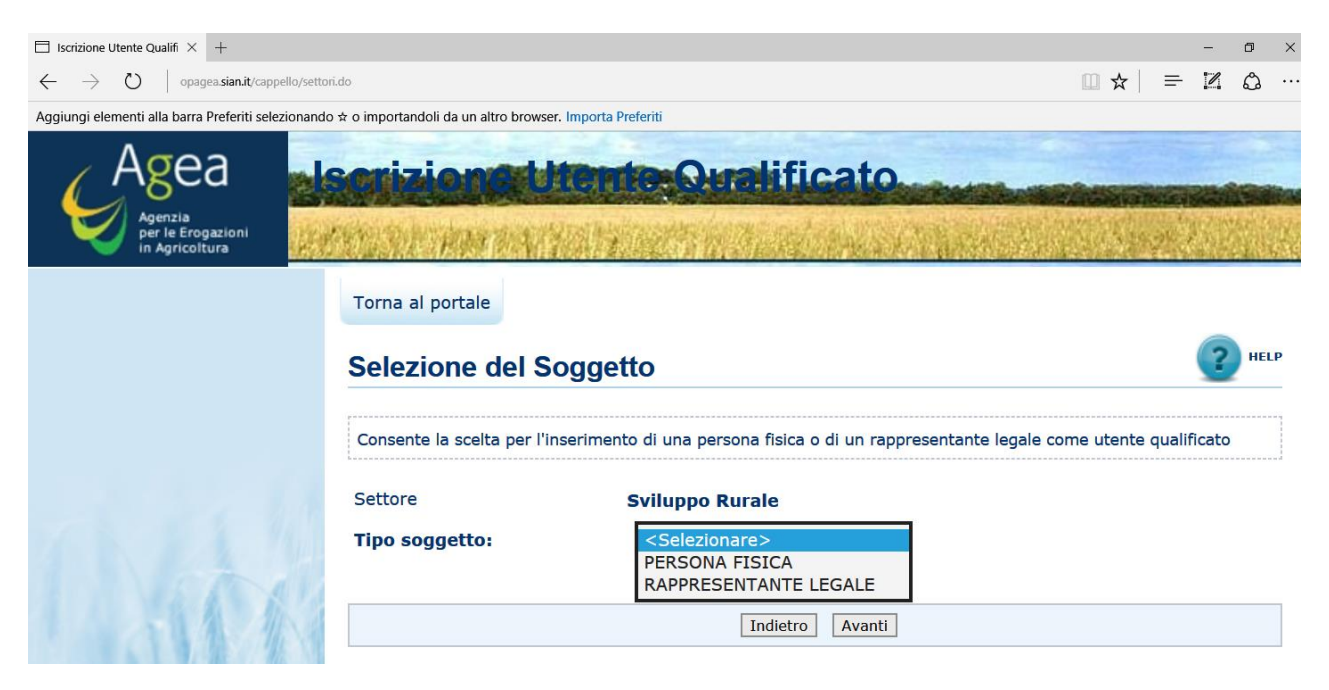

#### *Inserimento dei dati anagrafici*

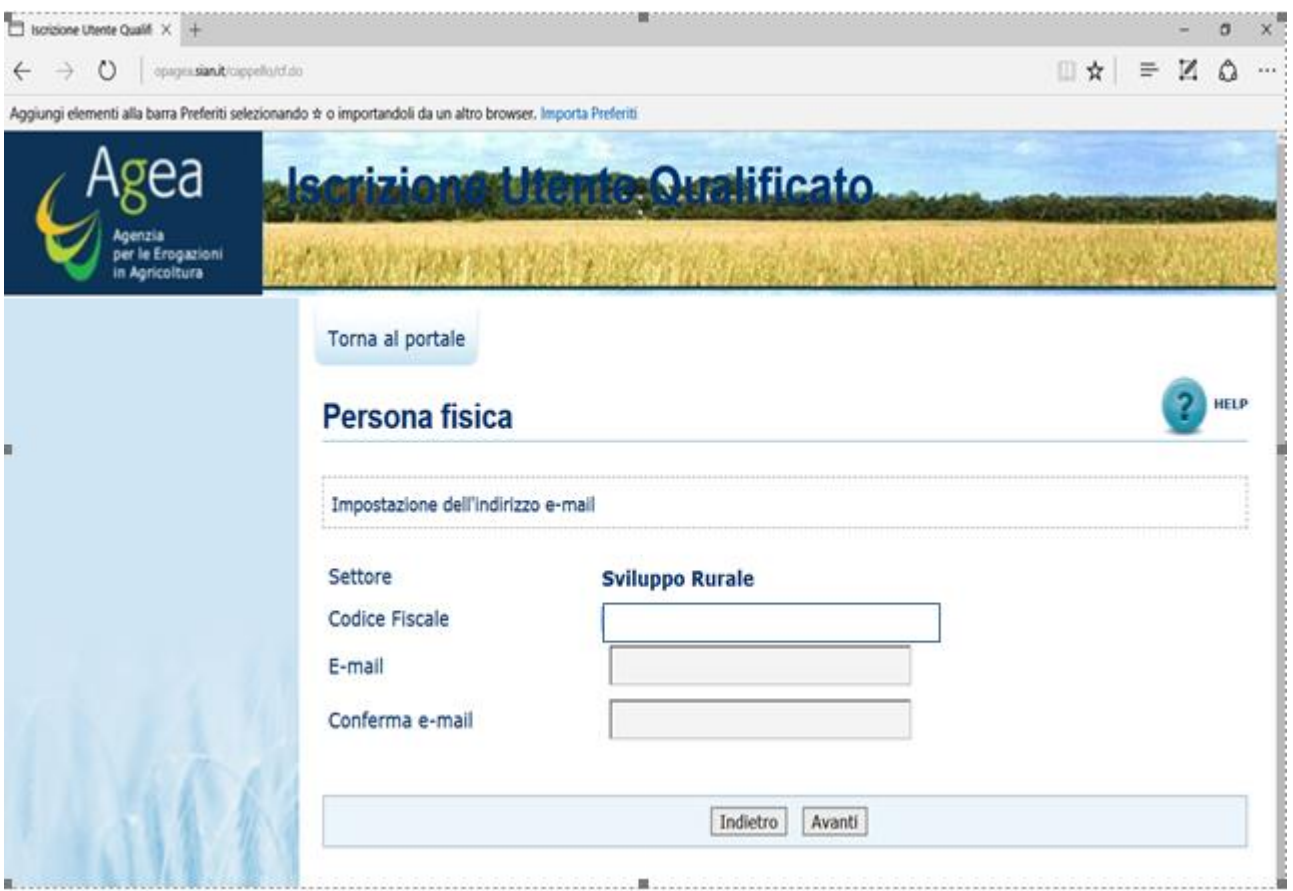

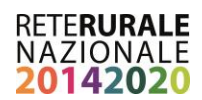

*Il sistema richiede conferma delle informazioni digitate e attribuisce un codice di controllo da digitare e confermare*

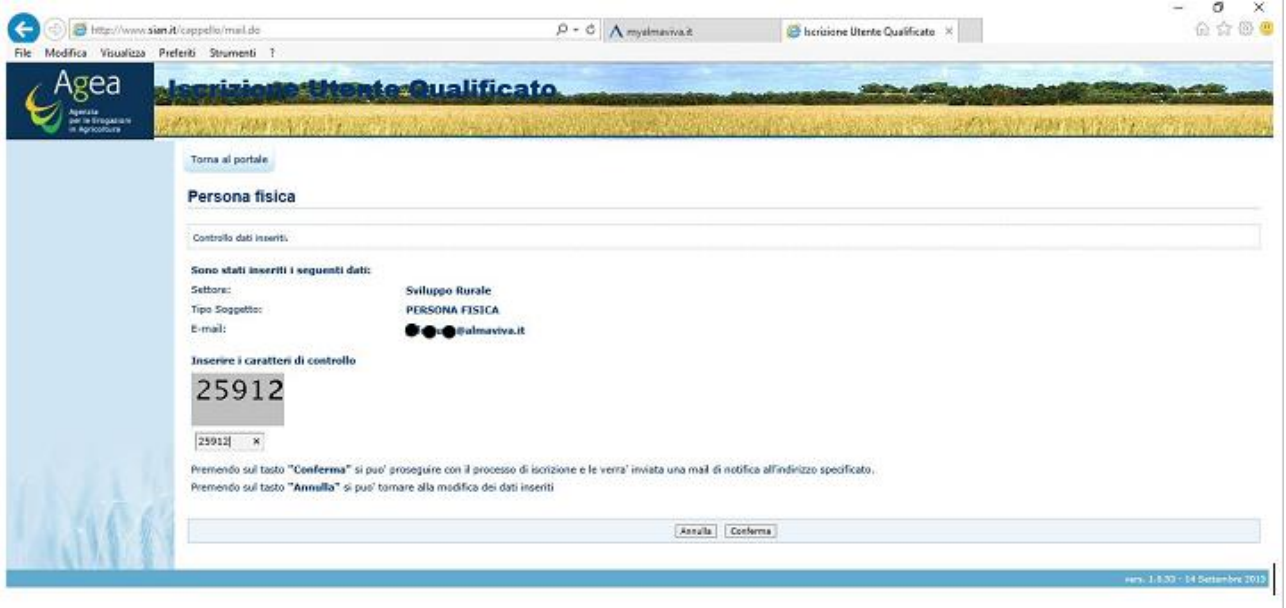

#### *Conclusione della prima fase di iscrizione*

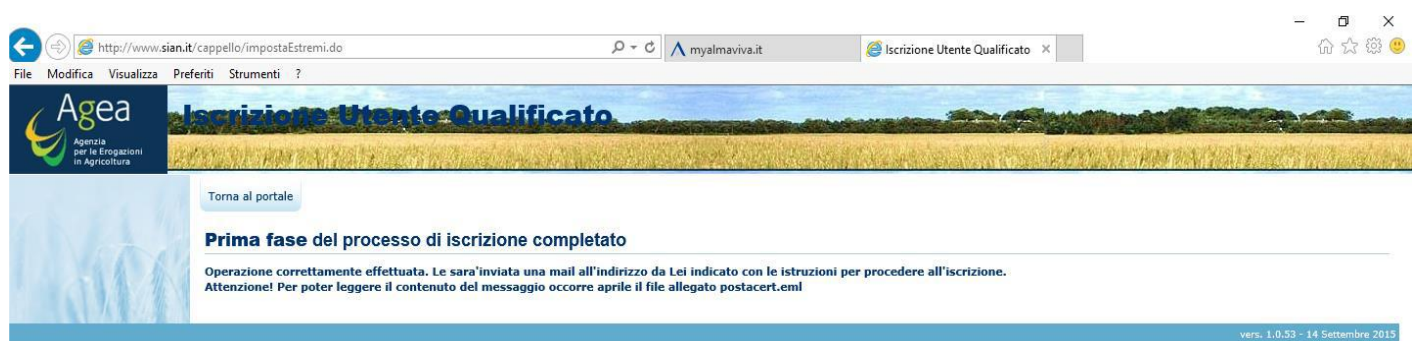

# RETERURALE<br>NAZIONALE<br>20142020

### *Il sistema invia una comunicazione di conclusione della prima fase di iscrizione all'indirizzo di posta elettronica presente nel Fascicolo Aziendale.*

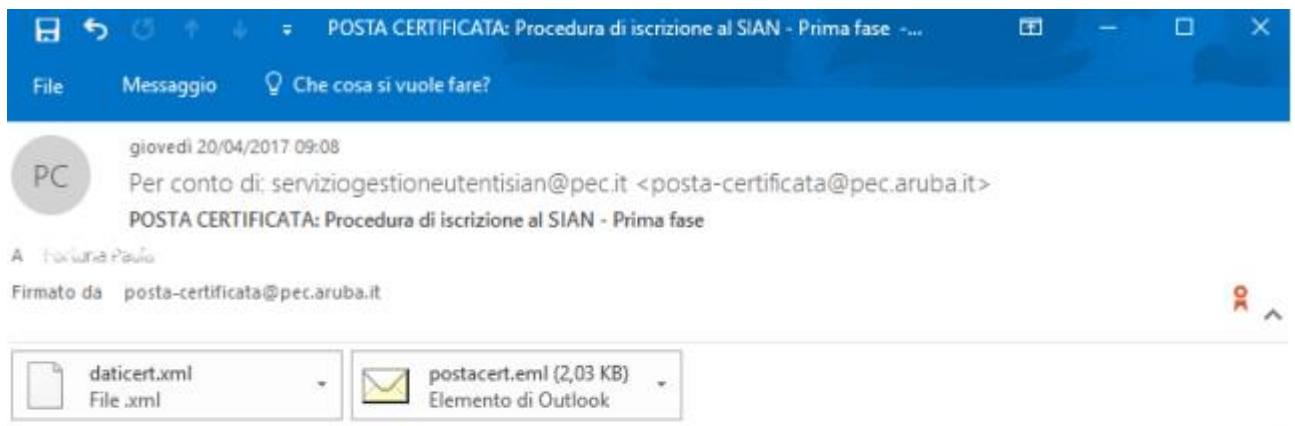

#### Messaggio di posta certificata

Il giorno 20/04/2017 alle ore 09:08:17 (+0200) il messaggio "Procedura di iscrizione al SIAN - Prima fase" è stato inviato da "serviziogestioneutentisian@pec.it" indirizzato a:  $\alpha$  for una  $\hat{a}$  are aviva it Il messaggio originale è incluso in allegato. Identificativo messaggio: opec284.20170420090817.18780.07.1.64@pec.aruba.it

#### *Aprire l'allegato con estensione .eml*

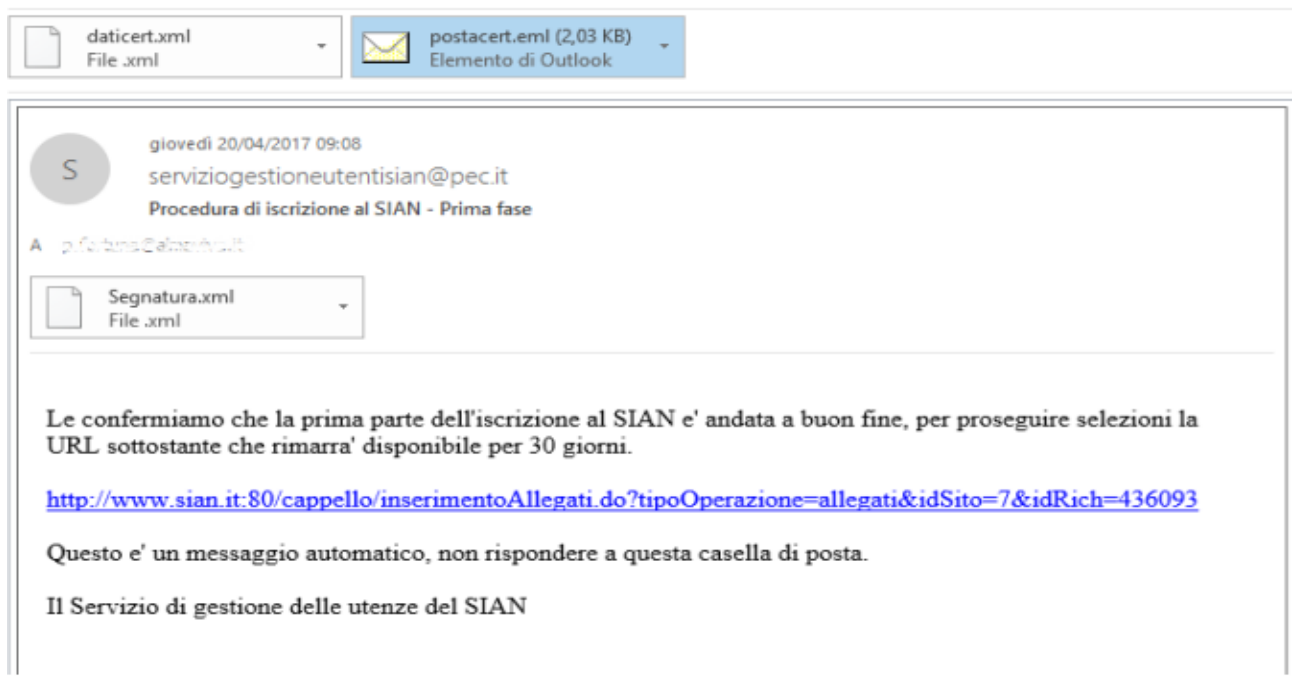

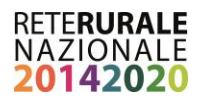

*Selezionando il link presente nell'email si viene indirizzati alla pagina web che consente l'inserimento dei documenti di riconoscimento*

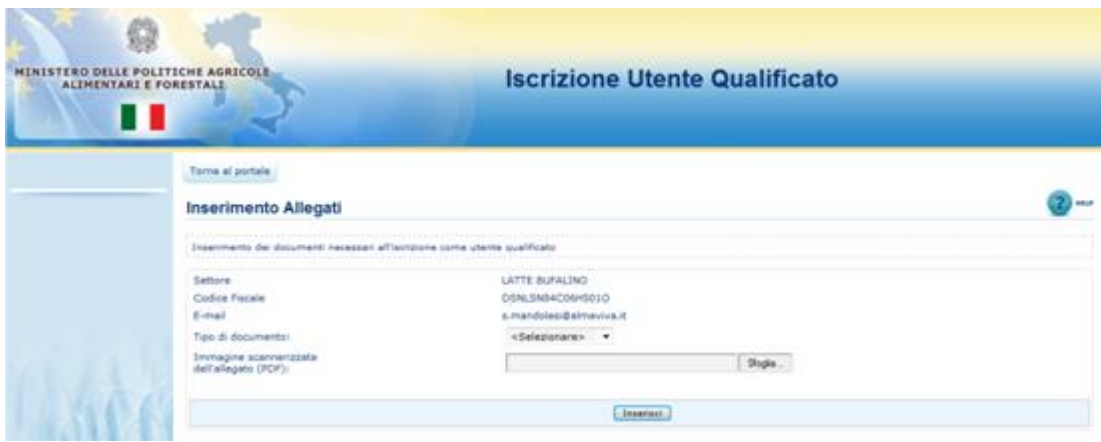

*Selezionare il tipo di documento e caricare il file presente sul proprio PC*

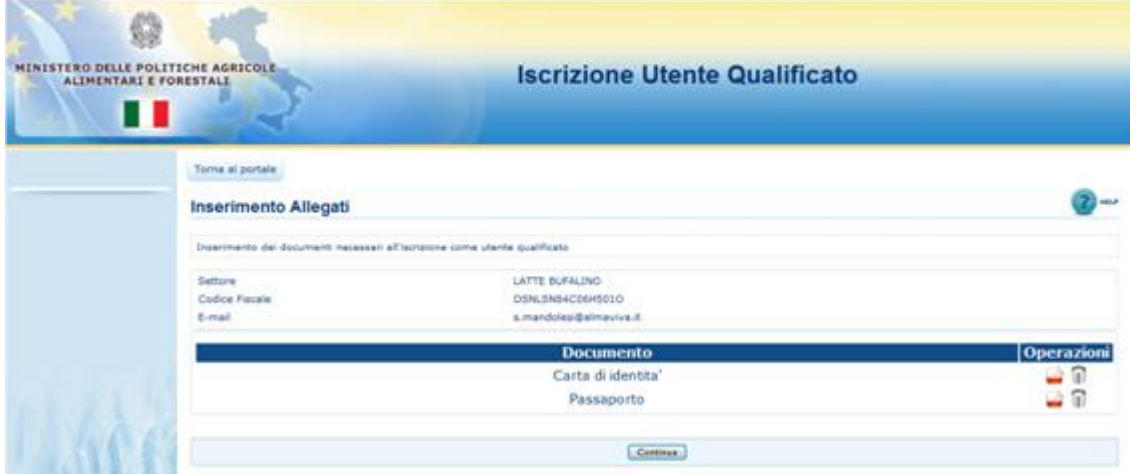

Si consiglia di verifica della presenza e della leggibilità del documento, prima di confermare l'invio.

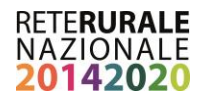

*Il sistema invierà una email contente un link che consentirà di verificare lo stato di avanzamento della richiesta.* 

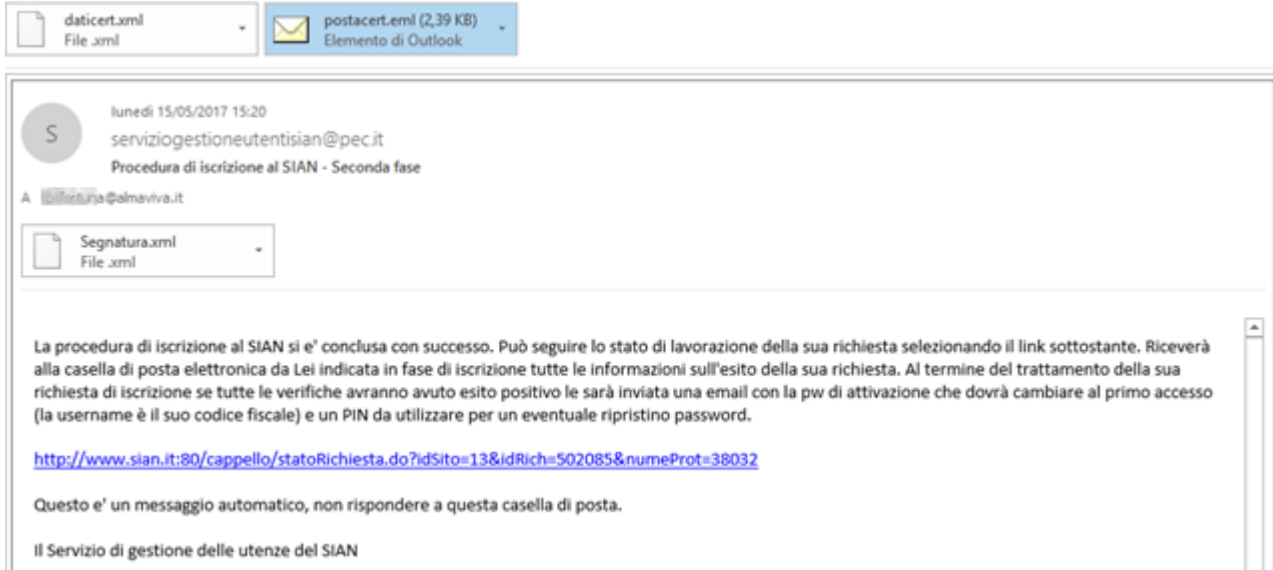

*A conclusione della procedura di iscrizione il sistema fornirà una comunicazione di esito positivo inviando una mail all'indirizzo di posta elettronico indicato nel Fascicolo Aziendale contenente il PIN personale dell'utente.*

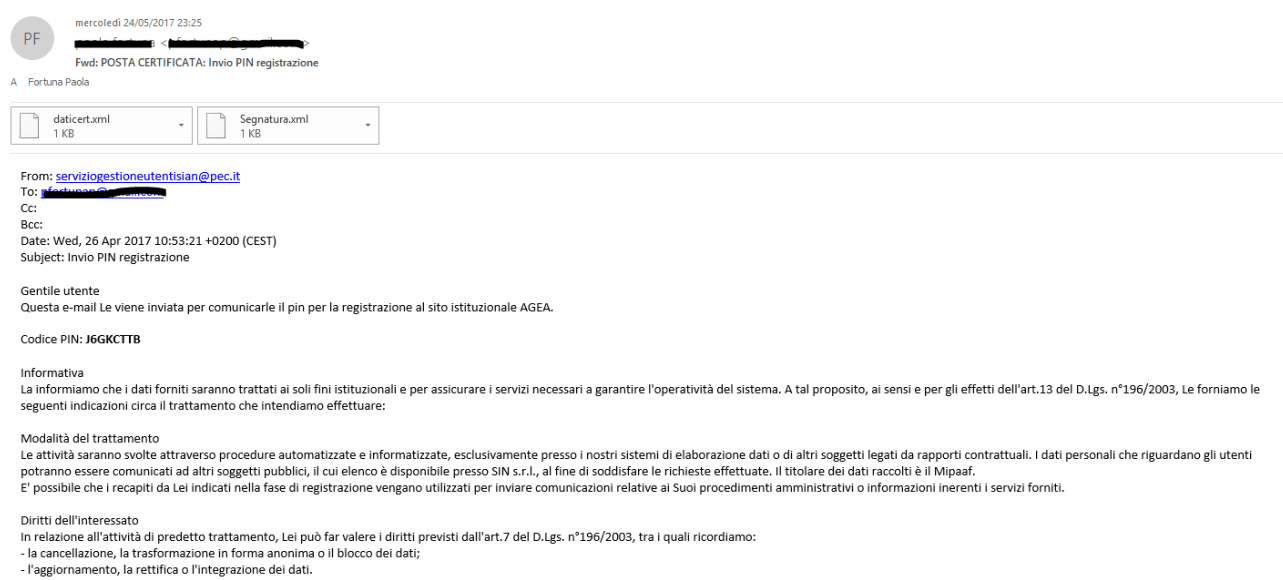

*Il PIN deve essere inserito nella pagina che verrà prospettata selezionando sul portale il link 'Registrazione' per ottenere le credenziali di accesso al SIAN che verranno inviate sempre per posta elettronica.*

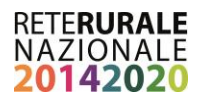

## <span id="page-13-0"></span>**2.4. Pagine di instradamento per l'iscrizione (credenziali SPID)**

Per tali funzionalità è necessario collegarsi al seguente indirizzo attraverso cui selezionando la voce "servizi on-line" è possibile attivare la procedura di iscrizione: [www.agea.gov.it/portal/page/portal/AGEAPageGroup/HomeAGEA](http://www.agea.gov.it/portal/page/portal/AGEAPageGroup/HomeAGEA)

E successivamente 'accedi ai servizi' per effettuare l'autenticazione

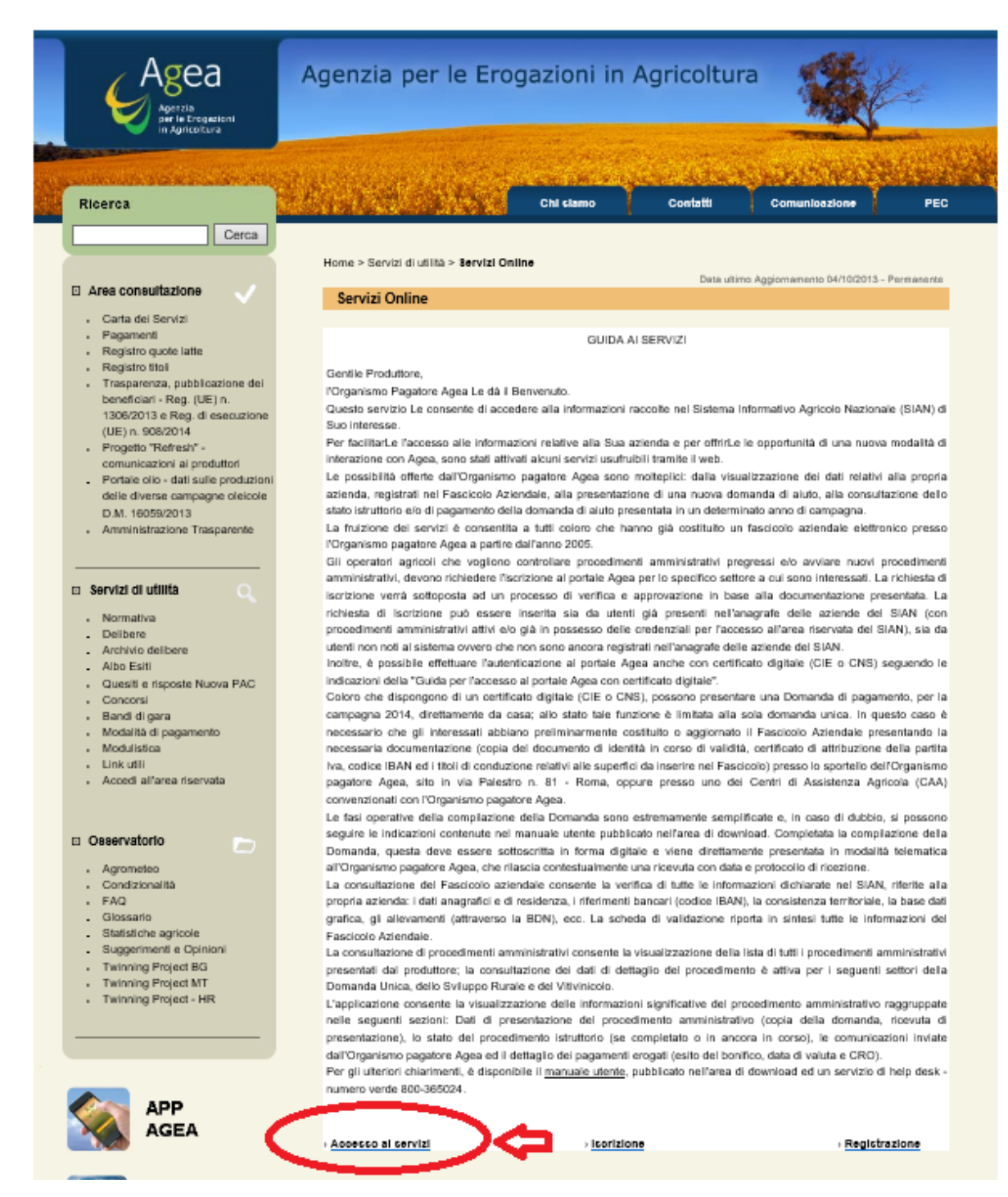

## **RETERURALE NAZIONALE**

Dalla pagina di login selezionare 'SPID' quindi il provider che ha rilasciato le credenziali e svolgere il processo di autenticazione al termine del quale verrà prospettata una pagina con l'elenco dei servizi disponibili tra i quali selezionare quelli di proprio interesse.

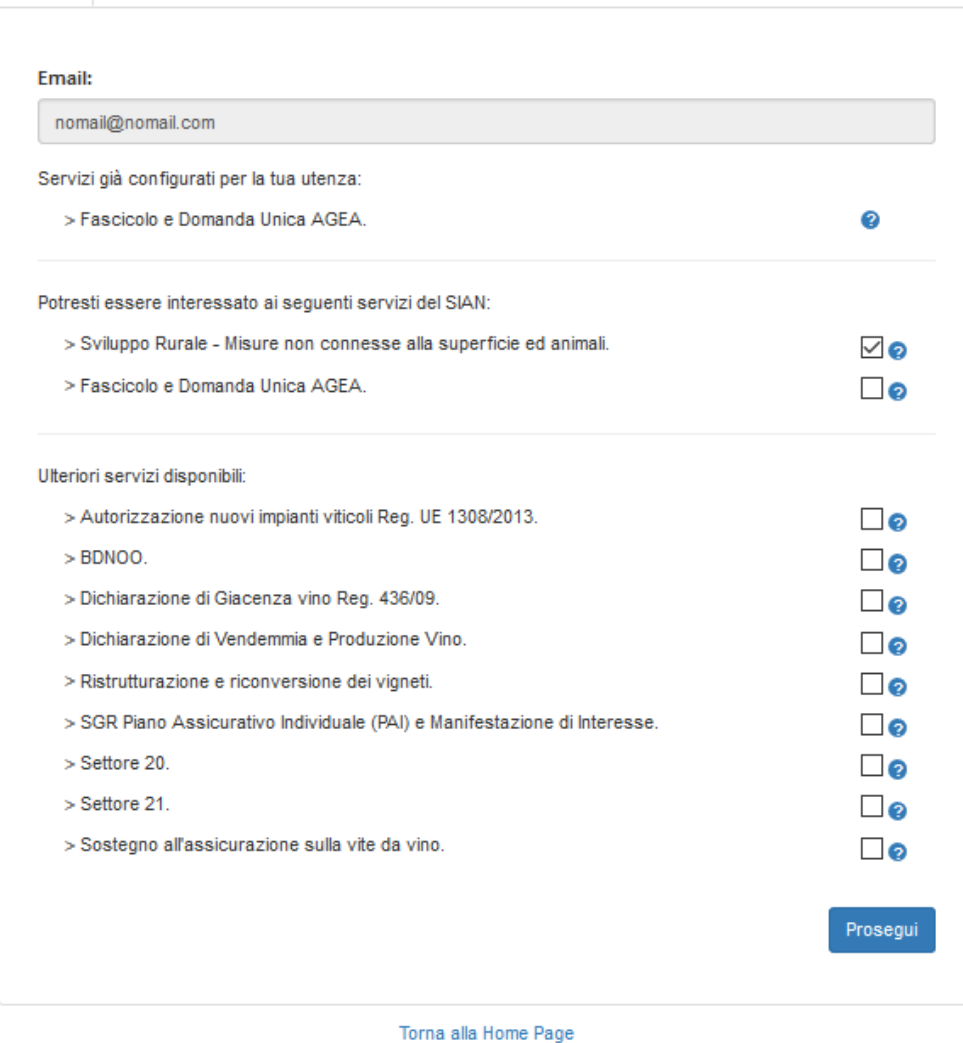

Proseguendo l'utenza verrà configurata per l'accesso ai servizi, il processo può richiedere un certo tempo tecnico, la configurazione dovrebbe comunque essere attiva al successivo login.

Alla successiva autenticazione la pagina per la selezione dei servizi non verrà più prospettata. Per aggiungere o eliminare dal proprio profilo i servizi accedere in area riservata all'applicazione 'Profilo' come descritto nel paragrafo successivo.

## <span id="page-14-0"></span>**2.5. Gestione dei dati personali**

Una volta ottenute le credenziali di accesso è possibile gestire in modo autonomo i propri recapiti personali, quali Indirizzo mail e numero di telefono nel seguente modo:

# RETERURALE<br>NAZIONALE<br>**20142020**

1. Collegarsi al al seguente link

[www.agea.gov.it/portal/page/portal/AGEAPageGroup/HomeAGEA/Servizidiutilita/ServiziOnline](http://www.agea.gov.it/portal/page/portal/AGEAPageGroup/HomeAGEA/Servizidiutilita/ServiziOnline) ;

- 2. Accedere a "**Accesso ai servizi**" ;
- 3. Digitare le proprie credenziali di accesso.

Il sistema presenta le informazioni come da **maschera 1**.

Selezionando il link evidenziato "**Profilo utente**" il sistema propone le informazioni come da **maschera n° 2** dove è possibile utilizzando il tasto funzionale "**modifica dati**" aggiornare i propri dati.

#### **Maschera 1 – Come accedere al profilo utente**

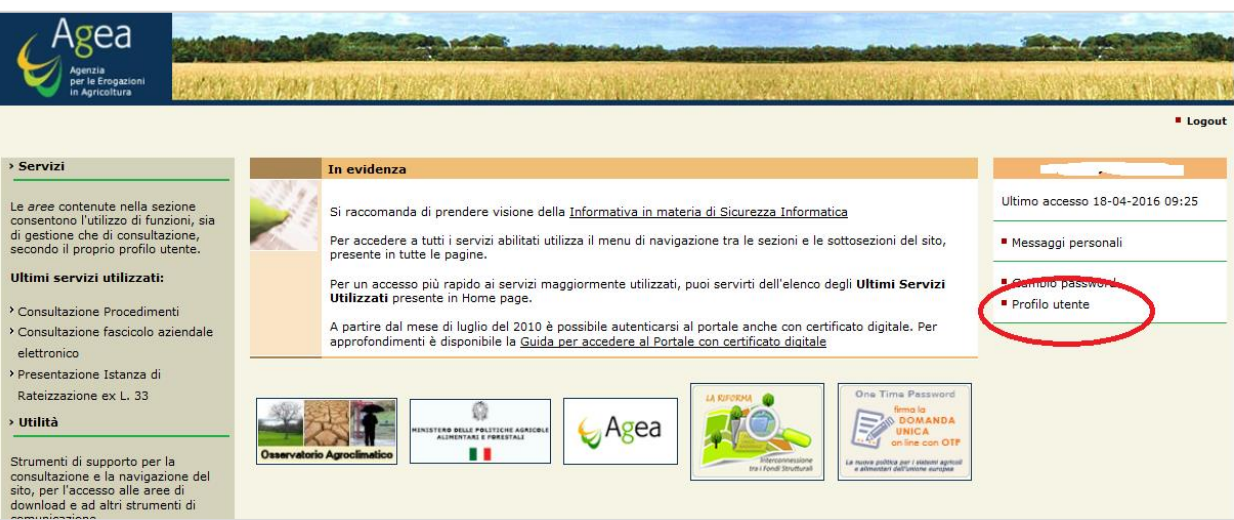

#### **Maschera 2 – Profilo utente**

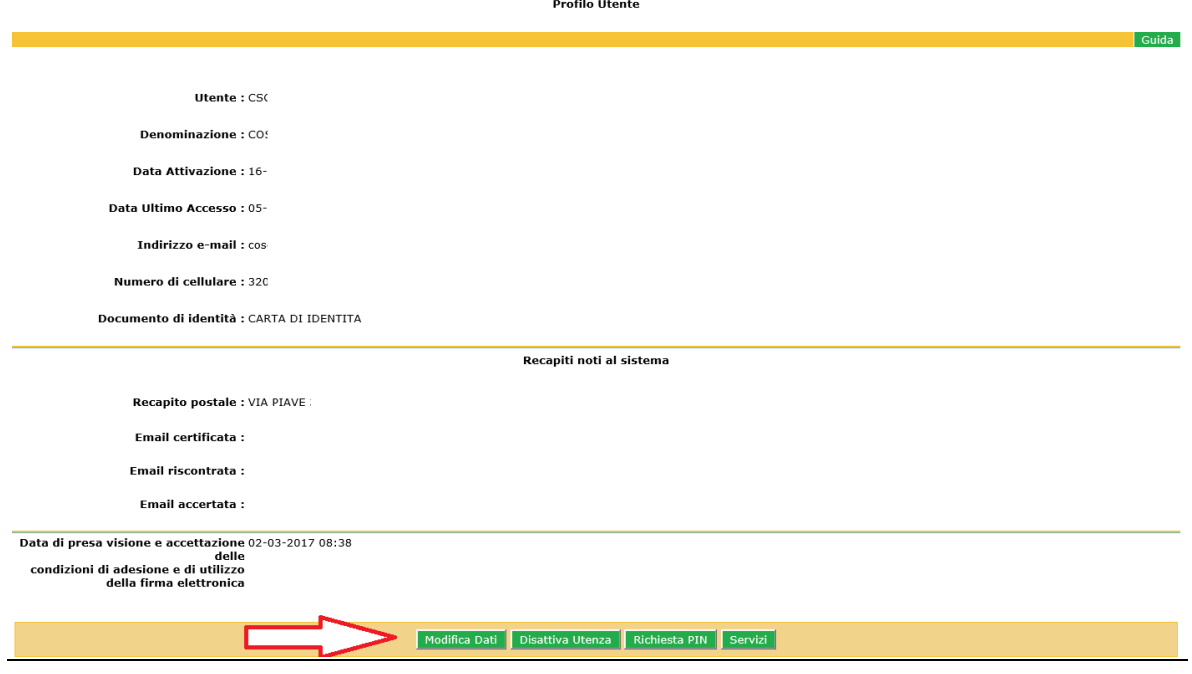

Per aggiungere o eliminare servizi da quelli a propria disposizione selezionare il tasto 'Servizi'

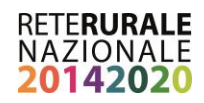

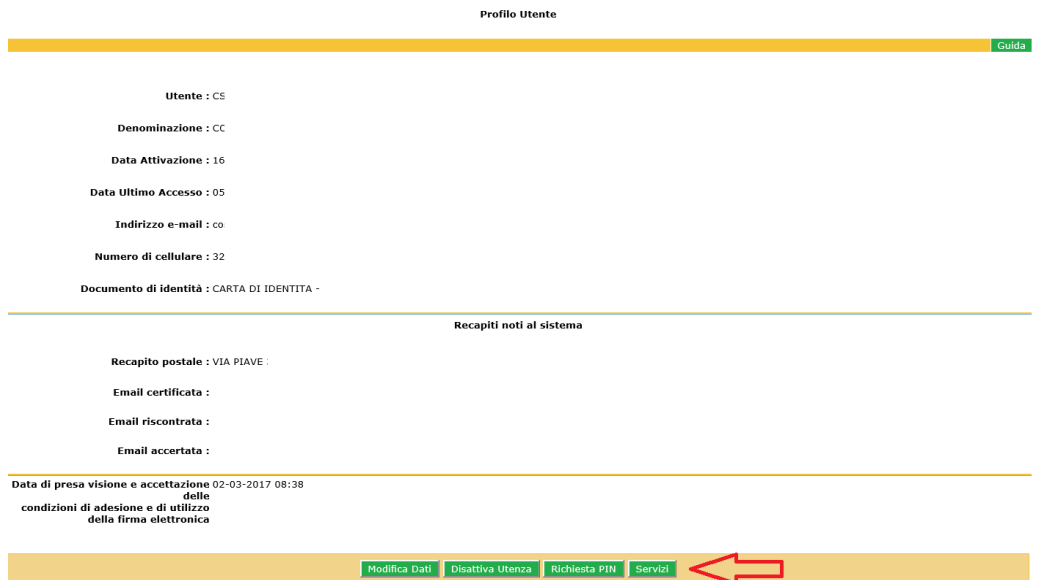

Si ottiene l'elenco dei servizi disponibili sul sito cui si è collegati

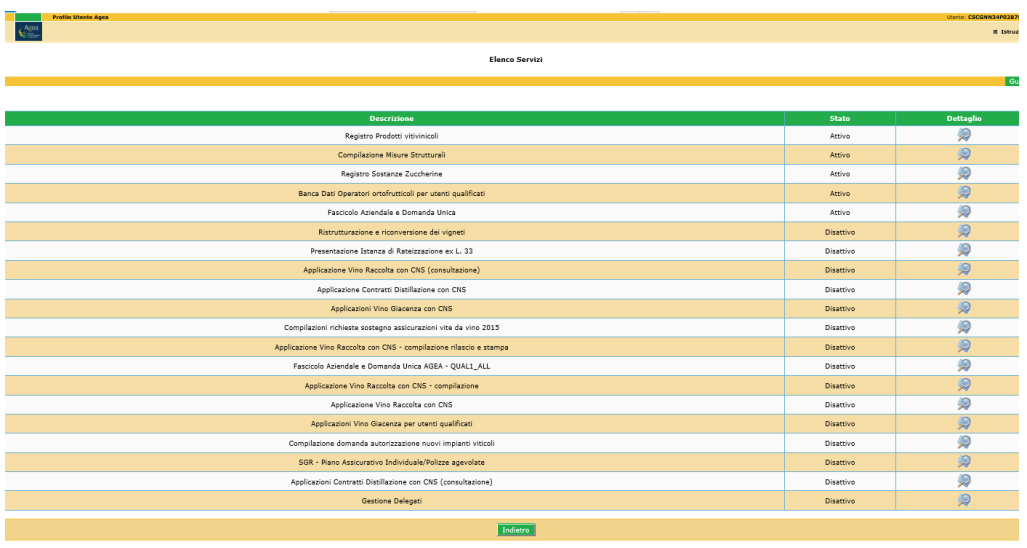

E' possibile attivare o disattivare un servizio già assegnato entrando nel dettaglio (selezionando l'icona

) del servizio e scegliendo l'operazione da compiere. Essendo già autenticati non verrà richiesto l'invio di documenti di identità.

## <span id="page-16-0"></span>**1.1. Firma Elettronica per Utenti Qualificati**

Tale funzionalità consente di firmare elettronicamente le domande presentate nel SIAN.

#### **Requisiti per l'utilizzo della Firma Elettronica**:

per poter utilizzare la firma elettronica l'utente qualificato deve rispettare i seguenti requisiti:

- 1. aver accettato le condizioni di utilizzo della firma elettronica del SIAN
- 2. aver comunicato un numero di cellulare dove ricevere gli SMS con le OTP
- 3. non condividere i propri recapiti personali (email e n° di cellulare) con altri utenti qualificati del SIAN.

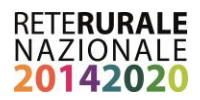

Tali requisiti possono essere acquisiti:

- in modo **autonomo** dall'utente mediante le funzioni di iscrizione disponibili sul portale del OP AGEA [\(www.agea.gov.it](http://www.agea.gov.it/)) area "SERVIZI ON-LINE" (vedi paragrafo 2.3).
- In modo assistito presso un CAA o Regione. Il funzionario che sta assistendo il produttore nel processo di rilascio dell'utenza e predisposizione all'utilizzo della firma elettronica, stamperà il modulo in cui sono riportati i dati anagrafici dell'utente, l'indirizzo email, il numero di cellulare a cui l'utente dichiara che dovranno essere inviati gli SMS con le OTP da utilizzare per la firma delle domande. Il modulo dovrà essere sottoscritto dall'operatore agricolo/produttore e dal Funzionario stesso e garantisce che le informazioni inserite siano state effettivamente quelle comunicate dall'utente. Tale modulo è quindi inserito nel formato elettronico con le firme autografe, all'interno del SIAN.

Tutte le informazioni acquisite dall'operatore del CAA o della Regione saranno consultabili e modificabili dall'utente qualificato nell'area riservata nel proprio profilo (vedi paragrafo 2.4). come precedentemente detto solo l'utente può modificare i propri recapiti.

#### **Come utilizzare la Firma Elettronica (FE)**: sono possibili due modalità:

- 1. L'utente presenta la domanda on-line recandosi presso un ente delegato da AGEA. L'utente deve avere le credenziali per l'accesso all'area riservata dei servizi del SIAN e avere i requisiti necessari per l'utilizzo della FE. Al termine della compilazione il Funzionario dell'ente che sta presentando la domanda chiede di sottoscriverla con firma elettronica, il firmatario riceve un SMS con un codice OTP (One Time Password) che deve essere inserito per confermare la firma elettronica della domanda.
- 2. L'utente presenta la domanda in proprio. Al termine della compilazione e dopo aver effettuato la stampa definitiva con generazione del codice a barre, viene richiesto di effettuare il rilascio della domanda: l'utente riceve un SMS con un codice OTP (One Time Password) che deve essere inserito per rilasciare la domanda.

## <span id="page-17-0"></span>**1.2. Utilizzo della firma elettronica utenti qualificati**

Gli utenti qualificati possono:

1. Compilare in autonomia la propria domanda di sostegno a valere sul PSR, accedendo al portale del SIAN o della Rete Rurale Nazionale, servizio 'Sviluppo Rurale - Misure non connesse alla superficie ed animali' (fig.1) e firmare elettronicamente le domande nel SIAN con firma elettronica (FE), basata su un codice OTP (One Time Password) ovvero un PIN "usa e getta" valido solo per un limitato intervallo di tempo e utilizzabile per una sola firma che viene trasmesso all'utente attraverso un SMS. (fig.2)

#### **Figura 1**

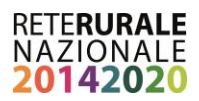

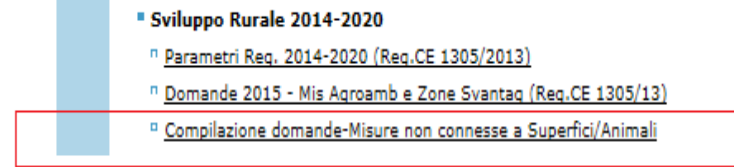

#### **Figura 2**

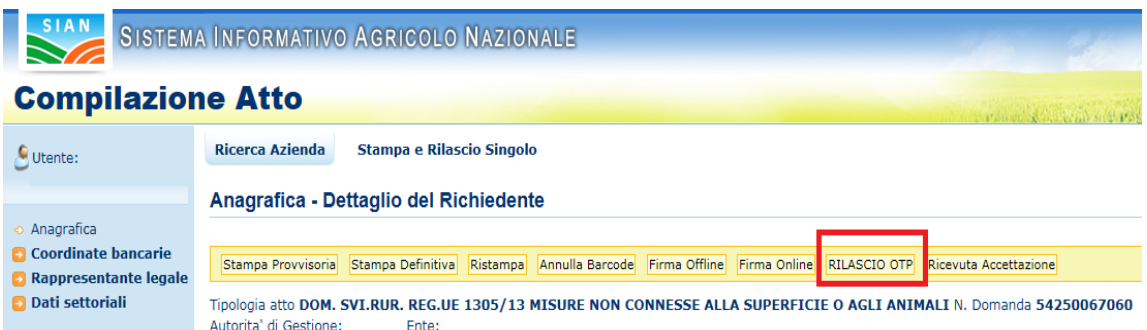

#### <span id="page-18-0"></span>**2. Utenti Istituzionali**

Sono definiti **utenti Istituzionali** soggetti dipendenti delle Amministrazioni e autorizzati da parte delle stesse e del responsabile delle utenze SIAN all'accesso nell'area riservata del portale SIAN o della Rete Rurale Nazionale per le funzioni di competenza. Possono utilizzare le funzionalità riferite alla firma elettronica basata su un PIN statico, personale, che può essere gestito attraverso funzioni on-line nell'area riservata del portale.

Trattandosi di una informazione strettamente personale deve fornire una sicurezza aggiuntiva rispetto all'autenticazione con Userid e Password. La visualizzazione del PIN statico deve poter essere effettuata esclusivamente dal titolare, viene quindi richiesto per confermare l'identità dell'utente, l'inserimento

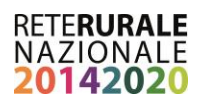

della Password di ripristino contenuta nel modulo "Servizio Gestione Utenze SIAN - ripristino password".

Il PIN STATICO si ottiene attraverso l'apposita funzione presente sul Portale del SIAN che consente la visualizzazione del profilo utente (vedere paragrafo 2.3).

Nel profilo saranno disponibili anche le funzioni per la rigenerazione del PIN statico che l'utente richiederà nel caso volesse modificarlo, sempre subordinate alla verifica della password di ripristino digitata dall'utente.

Per ottenere il PIN STATICO è indispensabile inserire la password di ripristino riportata nel plico ricevuto dal SIAN al momento della prima attivazione dell'utenza di accesso all'area riservata del portale del SIAN. Laddove tale plico fosse disperso è necessario fare richiesta al proprio responsabile delle utenze per riceverne una copia contenente la password di ripristino.

Laddove, l'utente istituzionale avesse dimenticato il PIN STATICO e non disponga nell'immediato la password di ripristino, questo può essere richiesto al proprio responsabile delle utenze del SIAN, che attraverso le due modalità previste provvede a comunicare all'interessato – in modo riservato ed esclusivo - il PIN Statico.

Le modalità di comunicazione previste per l'invio – da parte del responsabile delle utenze del SIAN sono:

- Invio per posta elettronica, all'indirizzo e-mail registrato dall'utente nel proprio profilo (vedere paragrafo 2.3);
- Invio per SMS, all'indirizzo e-mail registrato dall'utente nel proprio profilo (vedi paragrafo 2.3);

L'assenza di tali informazioni nel profilo dell'utente (numero telefono cellulare e/o indirizzo a-mail) non consentirà l'invio del PIN statico.

L'indirizzo e-mail ed il numero del telefono cellulare devono essere univoci all'interno del SIAN, in quanto il Sistema Informativo verifica che tale numero/indirizzo e-mail non siano utilizzati da soggetti diversi.

## <span id="page-19-0"></span>**2.1. Utilizzo della firma elettronica (Funzionari regionali, CAA, Liberi professionisti)**

Gli utenti istituzionali possono firmare elettronicamente le domande nel SIAN con firma elettronica (FE), basata su un codice OTP (One Time Password) ovvero un PIN "usa e getta" valido solo per un limitato intervallo di tempo e utilizzabile per una sola firma che viene trasmesso all'utente attraverso un SMS.:

o Firma elettronica per la presentazione della domanda presso un CAA.

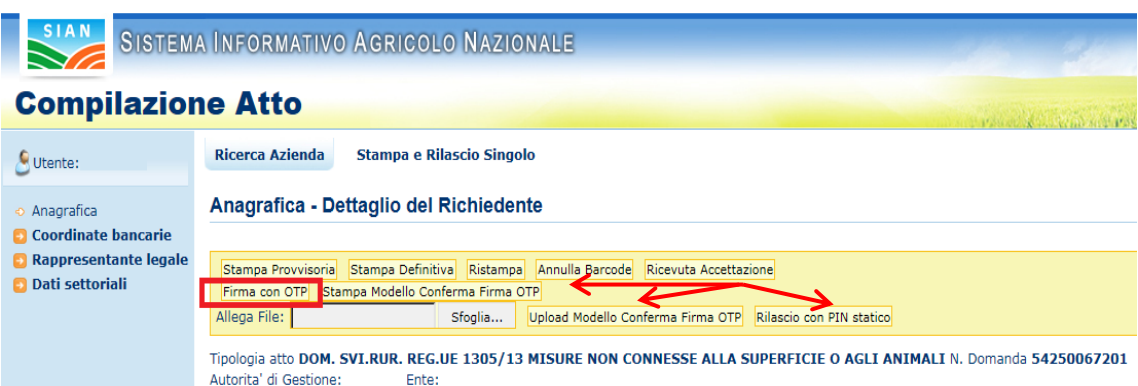

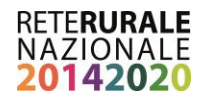

Dopo aver concluso le procedure per la compilazione della domanda di sostegno, l'operatore provvedere ad effettuare la stampata definitiva da sottoporre al beneficiario per la firma OTP. È necessario provvedere alla stampa, alla firma del "**modello Conferma Firma OTP**" (vedere Allegato 1) alla scansione e all'upload dello stesso. A questo punto si può procedere al "Rilascio e Firma con PIN Statico". Il sistema informativo provvede quindi a richiedere all'utente la digitazione del PIN statico che deve essere inserito per confermare la firma ed il rilascio della domanda.

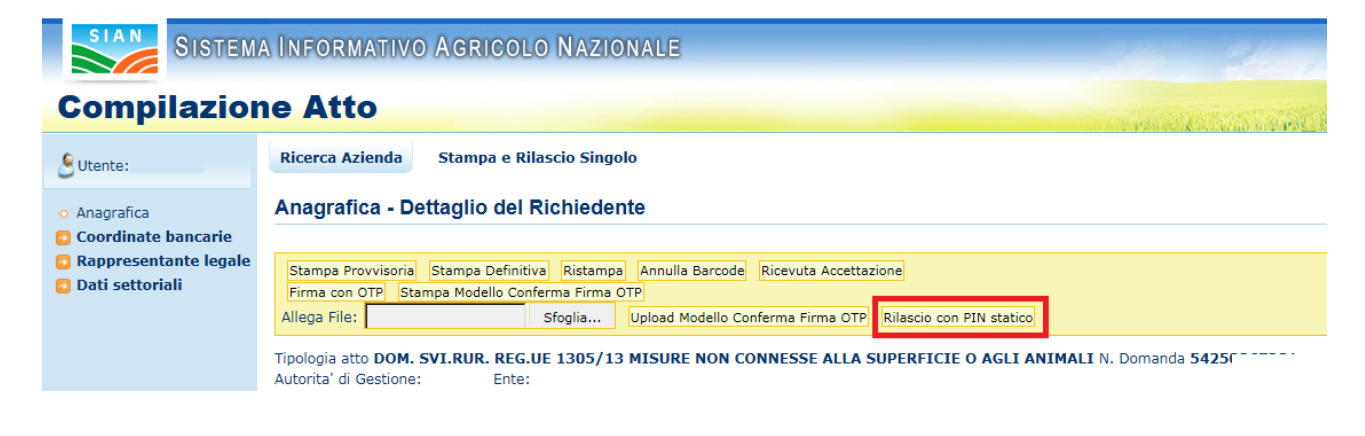

## <span id="page-20-0"></span>**2.2. Profilo utente istituzionale gestione dei propri dati**

Di seguito si riportano le pagine del SIAN, attraverso cui gli utenti istituzionali, possono provvedere in modo autonomo a gestire i propri dati personali tra cui:

- Indirizzo mail e numero di telefono cellulare a cui ricevere comunicazione da parte del proprio Responsabile della Gestione Utenze
- Visualizzare o variare il proprio PIN Statico

**Pagina 1 – Come accedere al profilo utente**

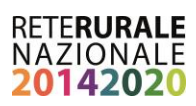

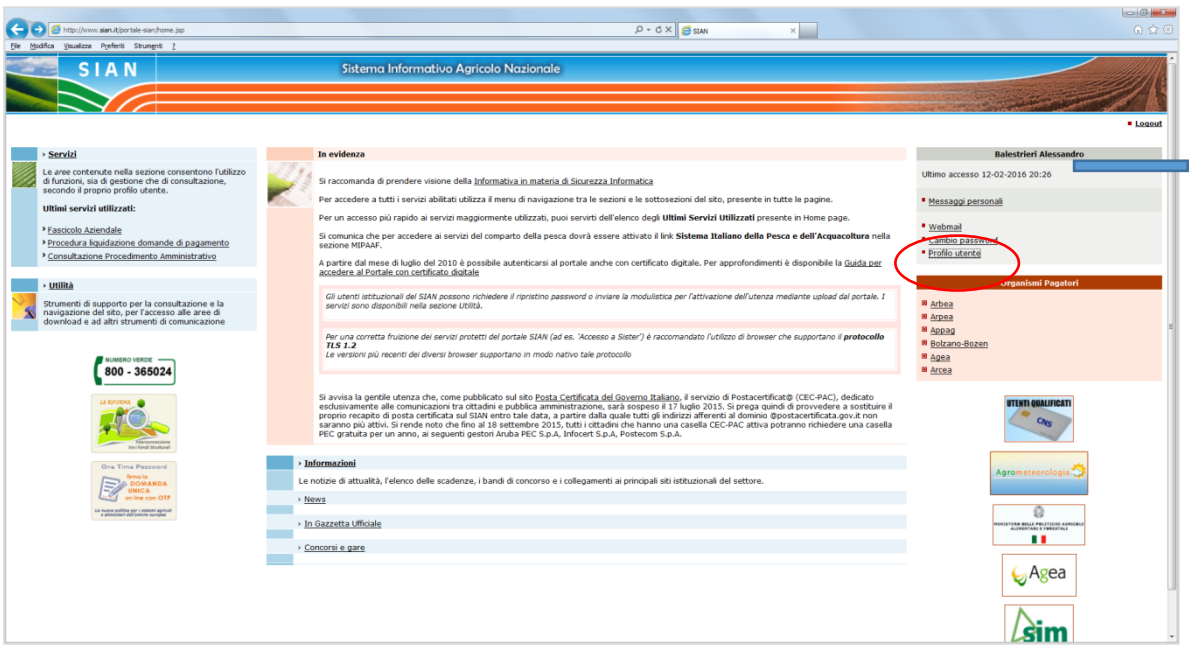

#### **Pagina 2 –Profilo utente**

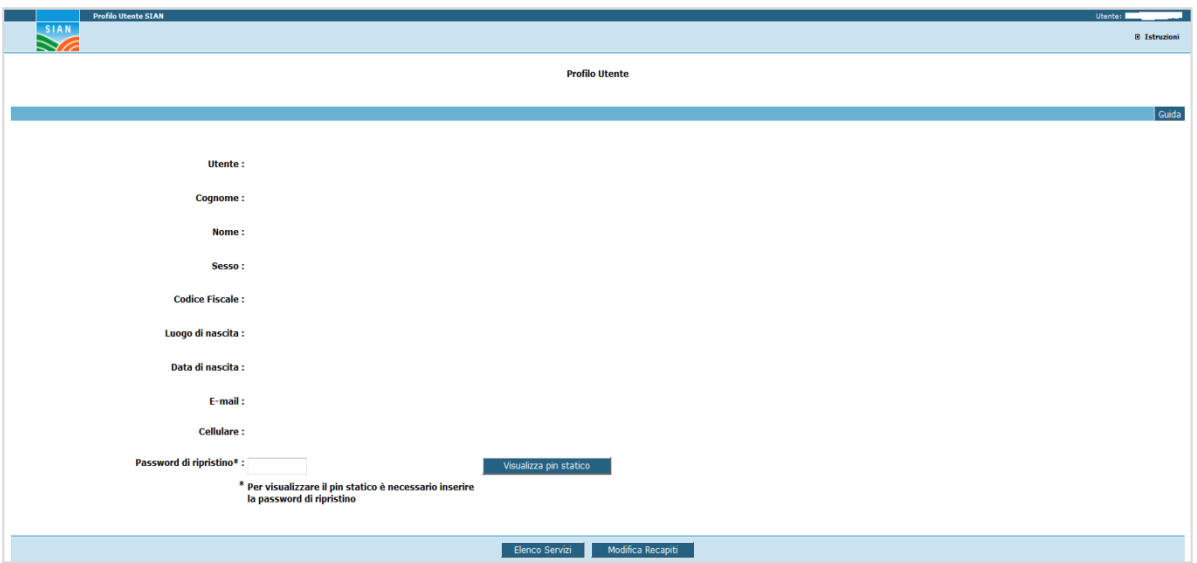

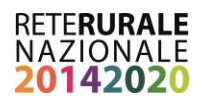

## <span id="page-22-0"></span>**3. Funzioni disponibili**

**.** 

Per le istruzioni operative descritte nel presente documento, di seguito le funzioni disponibili a sistema, le azioni effettuate dal sistema informativo e gli effetti sul procedimento amministrativo .

## <span id="page-22-1"></span>**3.1. Firma elettronica ai fini della dematerializzazione del procedimento:**

la funzionalità è dedicata agli utenti Istituzionali<sup>3</sup> (Regioni, CAA, Liberi professionisti)

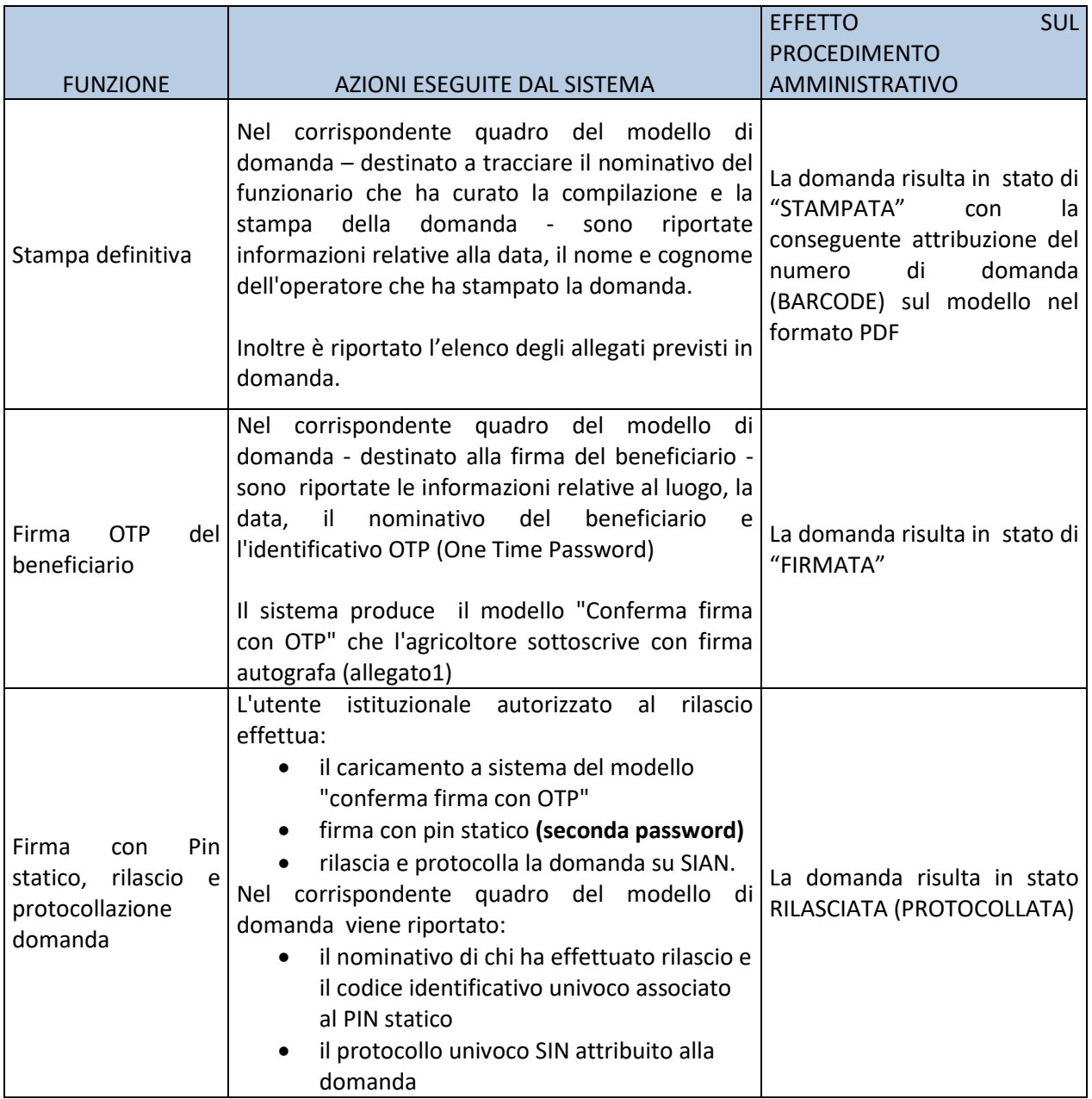

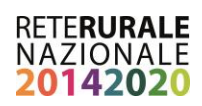

## <span id="page-23-0"></span>**3.2. Utente qualificato**

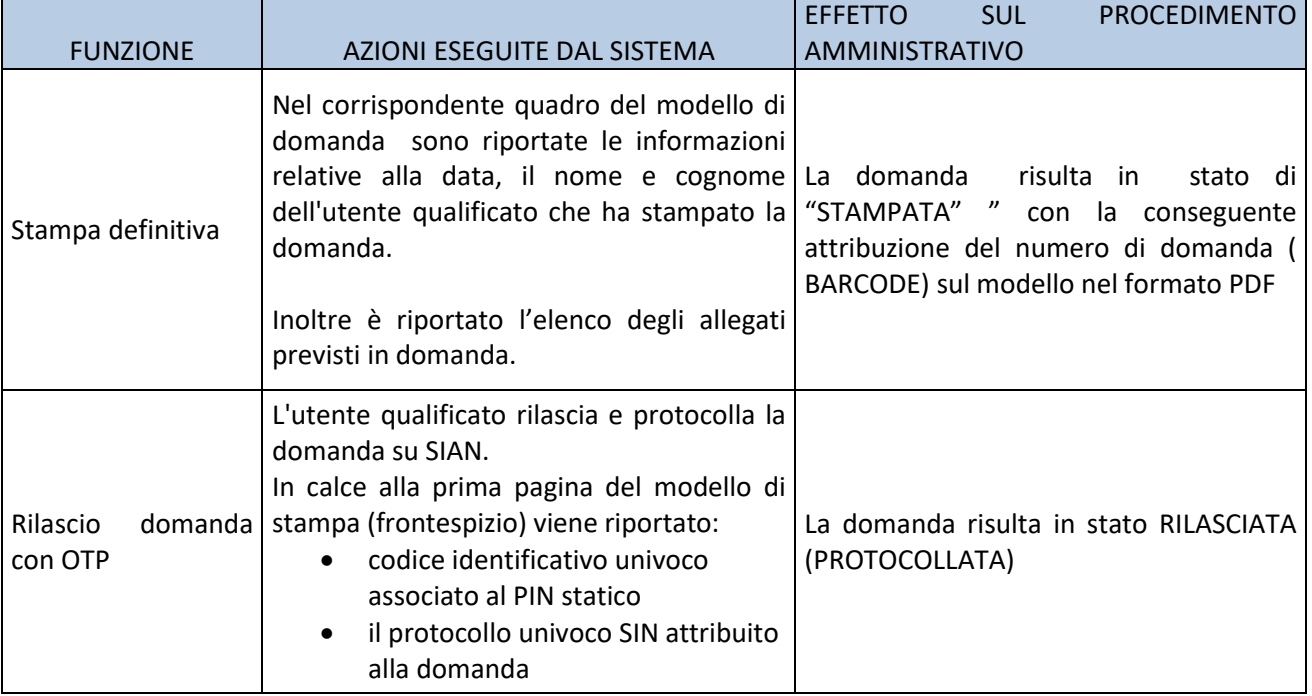

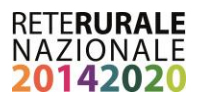

### <span id="page-24-0"></span>**4. Allegato 1 – Modello conferma firma elettronica con OTP**

**MODELLO CONFERMA FIRMA ELETTRONICA DOMANDA CON OTP**

ORGANISMO PAGATORE : AGEA - AGENZIA PER LE EROGAZIONI IN AGRICOLTURA

CODICE A BARRE:

NUMERO IN CHIARO:

Ufficio/Sportello o operatore:

Tipologia Domanda:

Numero domanda:

Campagna/Annualità :

Beneficiario richiedente:

CUAA Beneficiario:

Rappresentante legale:

CUAA Rappresentante legale:

Data firma domanda con OTP:

Nr. Telefono al quale è stato inviato l'OTP:

Codice OTP (utilizzato per la firma):

Il richiedente si impegna a rendere disponibile, per almeno 5 anni, agli organi incaricati dei controlli, in ogni momento e senza restrizioni, la domanda con tutta la documentazione allegata alla stessa

Il richiedente, con l'apposizione della firma sottostante, dichiara sotto la propria responsabilità, ai sensi e per gli effetti del D.P.R. 445/2000, di aver firmato elettronicamente con sistema OTP la domanda sopra riportata.

LUOGO DI SOTTOSCRIZIONE

DATA DI SOTTOSCRIZIONE

ESTREMI DOCUMENTO DI RICONOSCIMENTO

Tipo documento: N. Data scadenza:

IN FEDE

Firma del richiedente o del rappresentante legale